## **INSTRUCTIVO** Coordinación *Importación y Exportación*

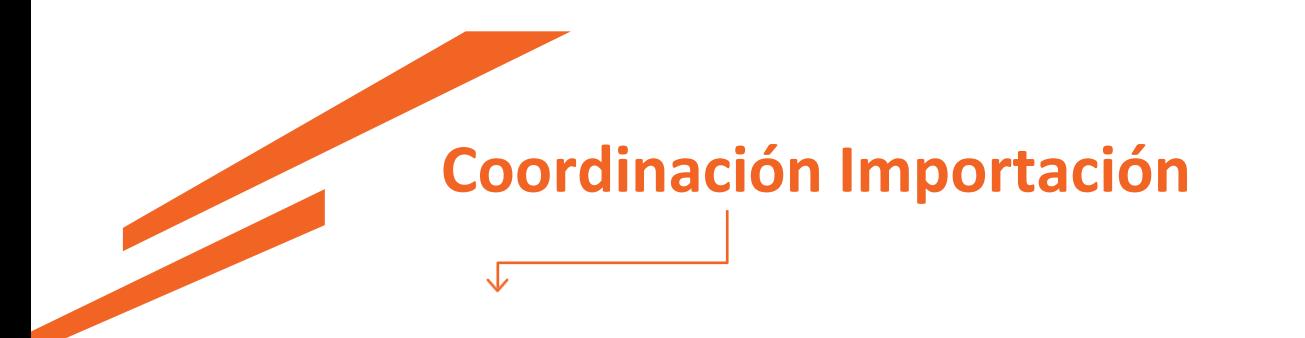

La importación cuenta con las siguientes coordinaciones: Servicios adicionales y Retiro

## **Servicio Adicionales**

#### **Ingresás a** *Operativa – Coordinación*

Ahí buscás el N° de tu contenedor, si éste comparte B/L con más contenedores la web te listará todos ellos:

Al no haber coordinado con anterioridad, la web te consultará:

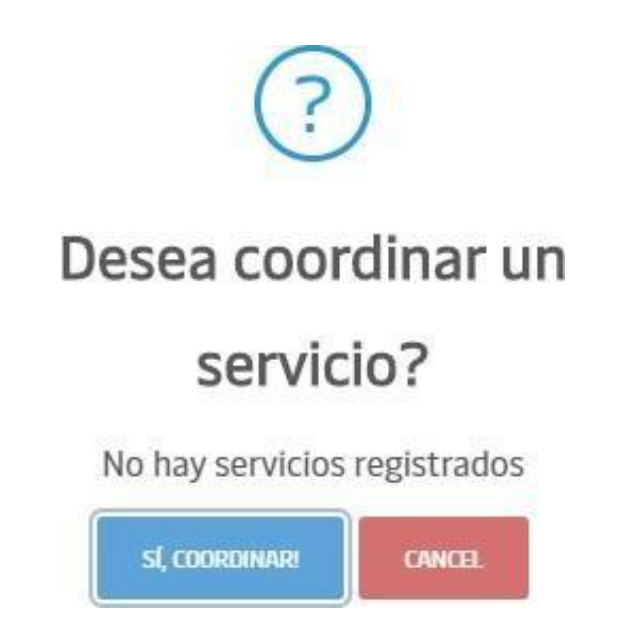

Una vez que hacés click en **"Si, coordinar"** elsistema te mostrará los contenedores del B/L y los serviciosdisponibles.

Seleccionás el servicio y la fecha.

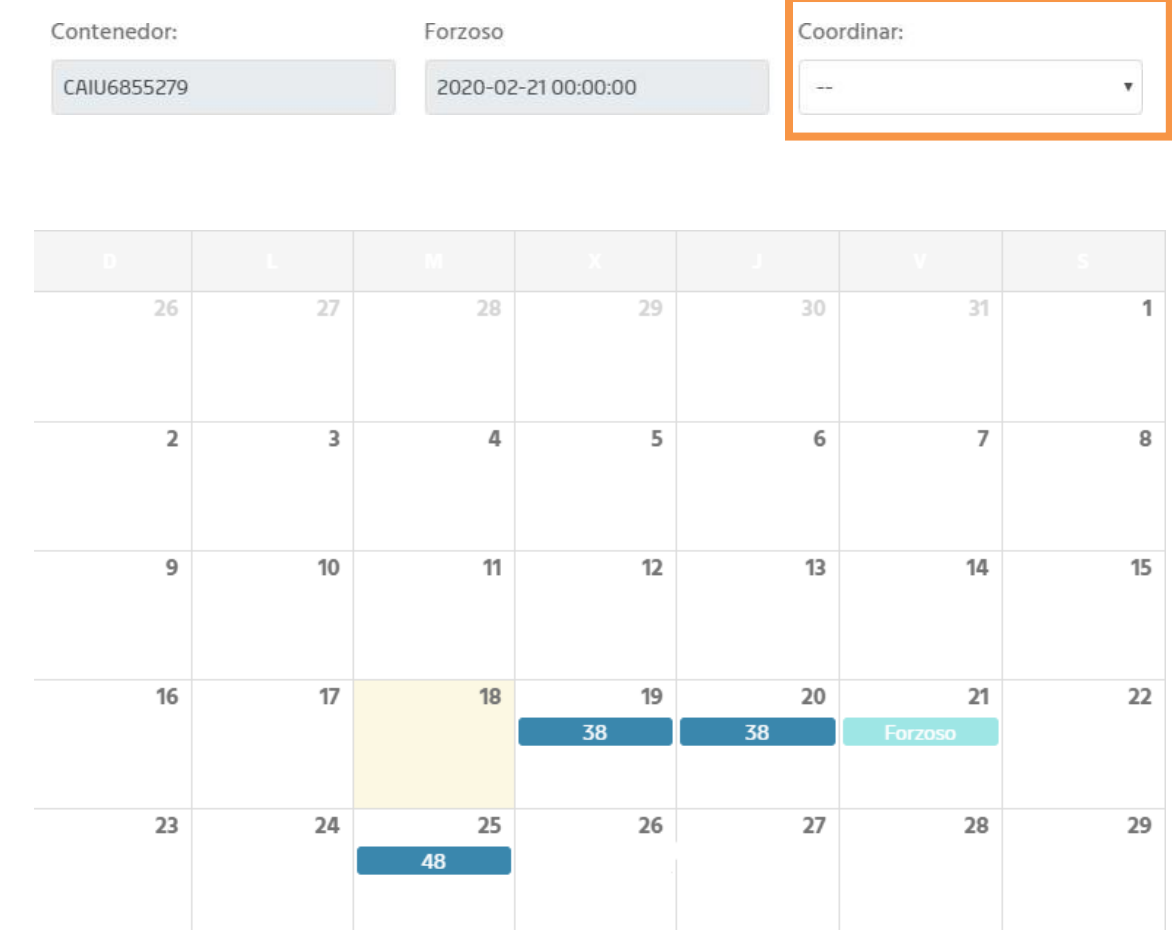

Una vez coordinado, podés consultar en el sistema todas tus coordinaciones integradas, si das click al número debajo de la columna Servicio, podrás ver todos tus servicios coordinados:

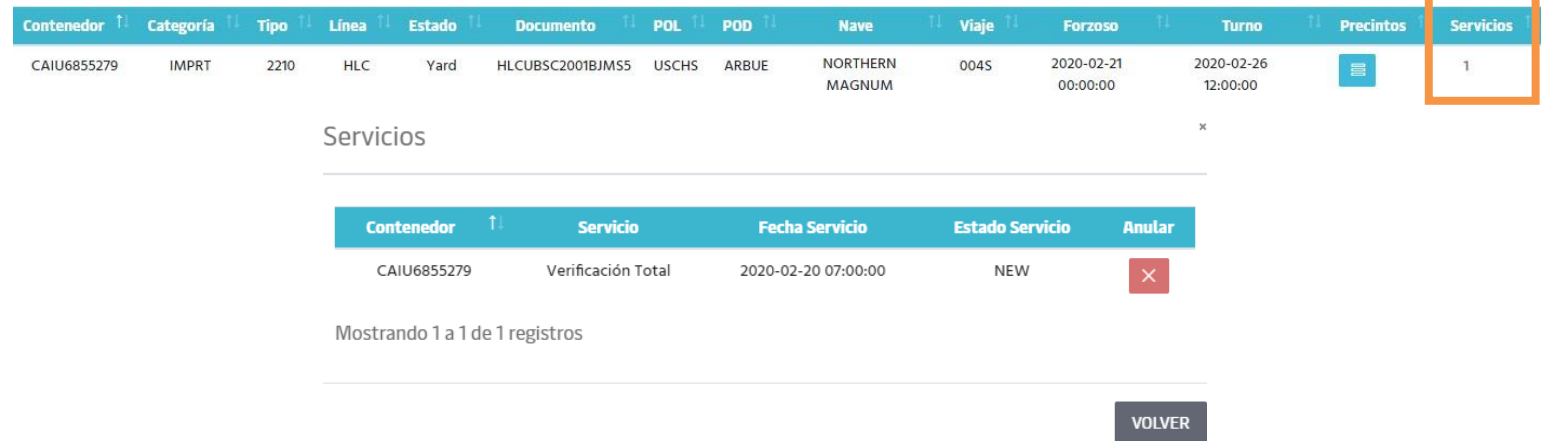

Todos los servicios adicionales podés anularlos hasta antes de las 15hs del día anterior.

## **Coordinación Retiro**

#### **Ingresás a Operativa – Coordinación**

Allíseleccionás

- Tipo de Operación: Importación
- N° del contenedor a coordinar
- La web te mostrará todos los contenedores asociados a tu B/L:

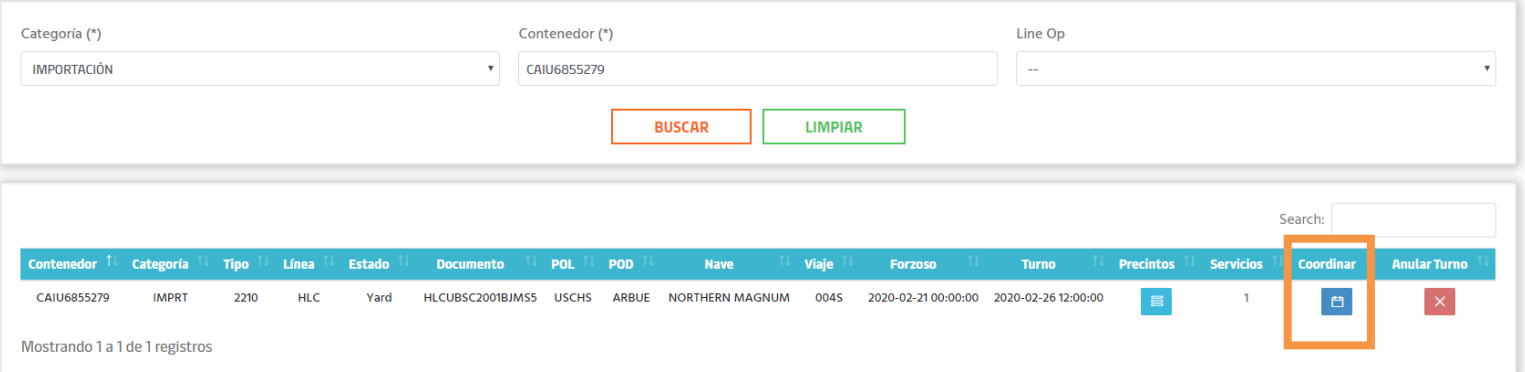

Haciendoclick en**COORDINAR**podrás verel calendario, seleccionar la fecha y el horario del turno.

*Si el botón de coordinarse encuentra deshabilitado,debés verificar si el Buque ha finalizado su operativa.De lo contrario, comunicate con [Clientes.BA@apmterminals.com](mailto:Clientes.BA@apmterminals.com) para revisar el inconveniente.*

Una vez coordinados podrás ver debajo de la columna TURNO:

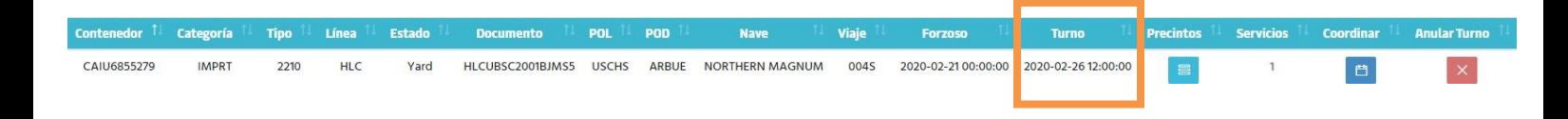

# **Coordinación Exportación** J

### **Preaviso**

Para ingresaraPreavisodeberáshacer click en*Operativa –Preaviso exportación*.

Allí, buscás el Booking y la Marítima asociada:

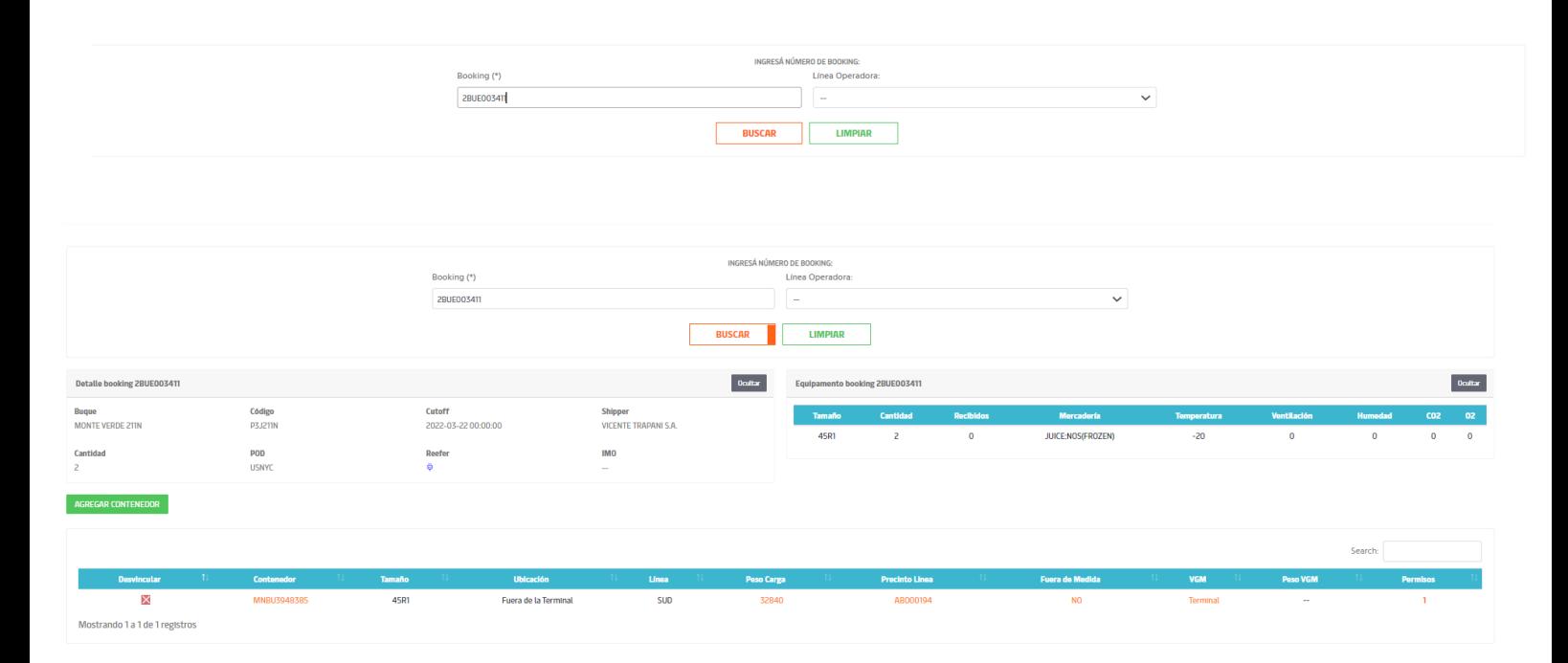

Hacés click en **AGREGAR CONTENEDOR** para poder preavisarlo.

Allí, completás los datos reales del contenedor a preavisar que la pantallate irá pidiendo, estos datos podés editarlos hasta antes del pago sin costos.

*Una vez abonado tu contenedor, podrás editar todos los datos de forma 100% automática, abonando gastos administrativos.*

*Importante: Deberás declarar el peso de tu mercadería de acuerdo con lo declarado en Aduana. En caso de estar erróneo al momento del ingreso, se modificará el mismo y se adicionarán extra-costos.*

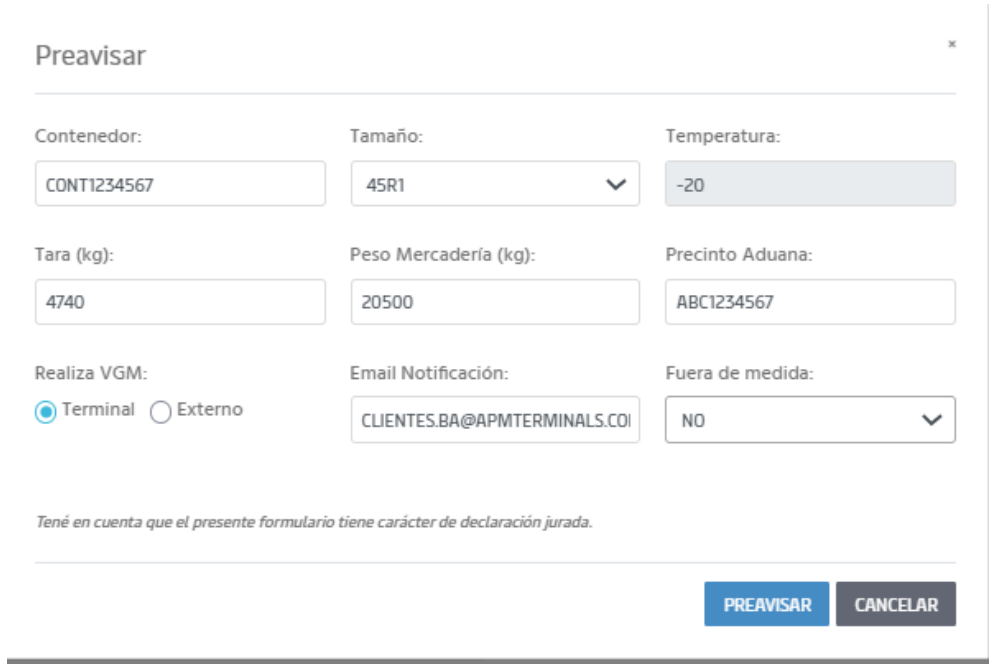

Una vez preavisado, podrás verlo en la pantalla de preaviso y verificar su estado:

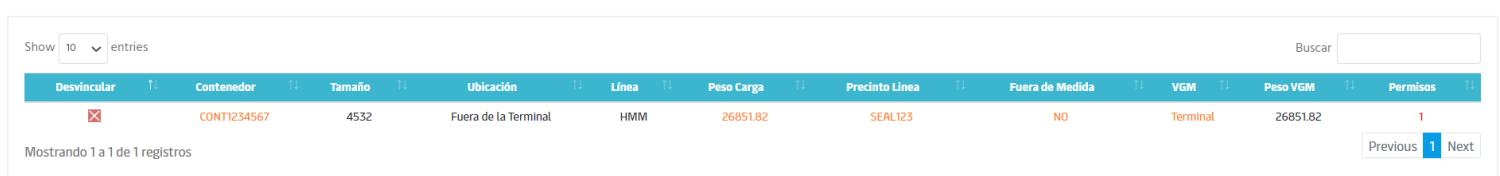

**Recordá que podés editar toda la información de forma 100% online desde este módulo antes del ingreso de tu contenedor en la Terminal.**

Simplemente le das click a la información que necesites editar y verás una pantalla similar a la siguiente:

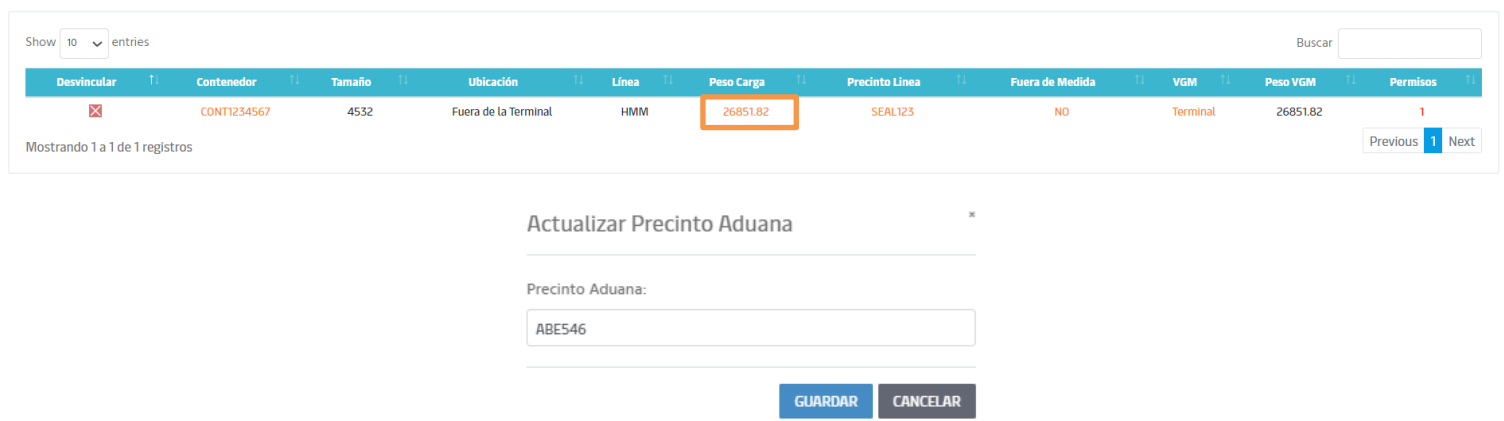

## **Coordinación Ingreso de exportación**

Ingresás a **OPERATIVA – COORDINACIÓN** y completás con el Booking:

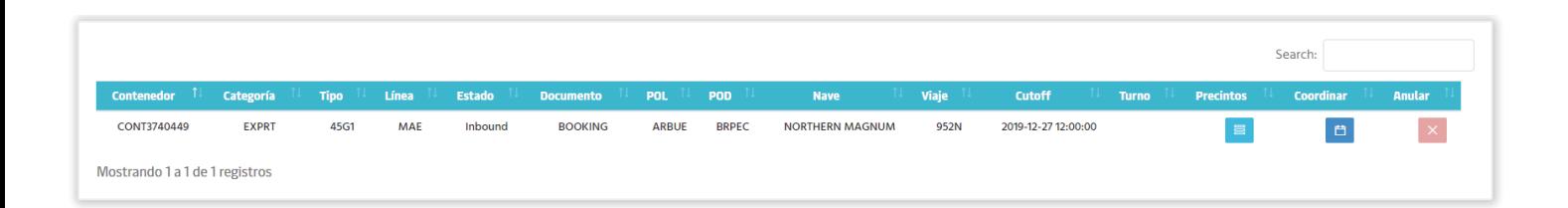

Allí le das albotón COORDINARy seleccionásla fecha previa alCUT-OFF Físico:  $C$  and  $C$ 

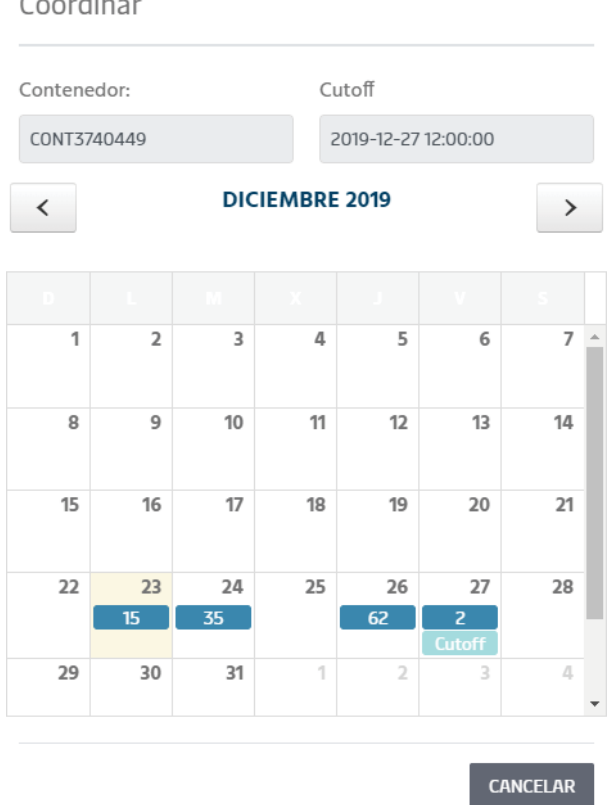

Seleccionás el horario y hacés click en **coordinar**.

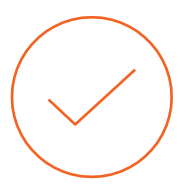